**Teclado Mestre** 

**SYSTEM KEYBOARD** 

# Guia do Usuário

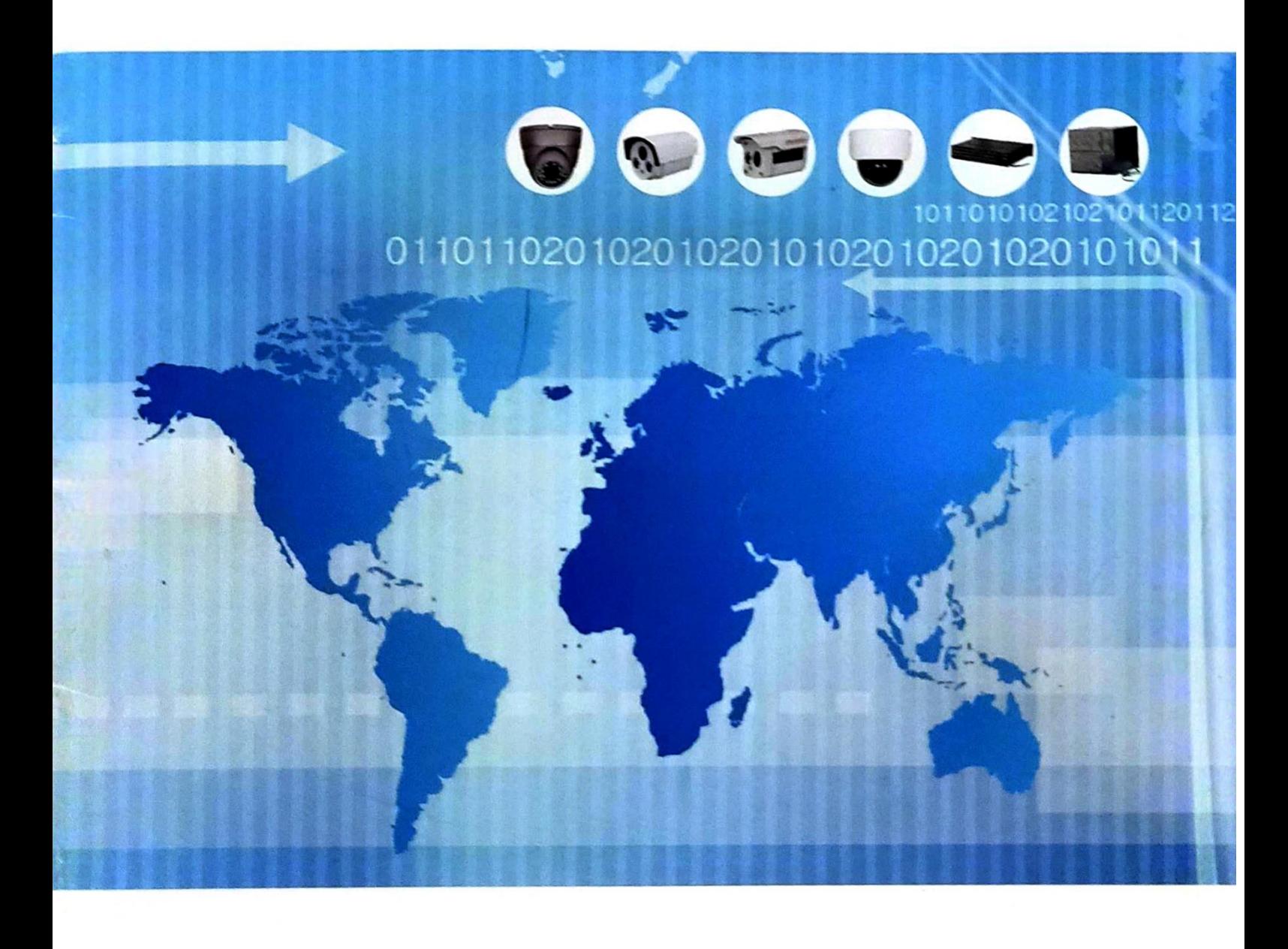

## **Precauções:**

#### 1. Local de instalação

Mantenha-o afastado de fontes e ambientes de calor de alta temperatura e evite a luz solar direta. Para garantir a dissipação normal do calor da máquina, evite locais mal ventilados.

Para evitar choque elétrico e incêndio, não coloque esta máquina em locais inflamáveis e explosivos. Manuseie a máquina com cuidado para evitar fortes colisões e não instale em locais sujeitos a fortes vibrações. Evite mover a máquina entre locais muito frios ou muito quentes para que não haja condensação dentro da máquina, o que afetará sua vida útil.

#### 2. Evite choque elétrico e incêndio

Lembre-se de não tocar no botão liga / desliga e na máquina com as mãos molhadas.

Não derrame líquidos na máquina para evitar curto-circuito ou incêndio na máquina. Não coloque outro equipamento diretamente em cima da máquina.

Ao fazer a fiação ou trocar os fios durante a instalação, a fonte de alimentação deve ser desconectada para evitar choque elétrico.

#### **Dica importante:**

Para evitar danos, não desmonte automaticamente a caixa e confie a manutenção em um profissional qualificado para realizar a manutenção na organização de manutenção designada.

Ao limpar o dispositivo, não use detergentes fortes. Quando houver poeira, limpe o dispositivo com um pano seco.

Não use esta máquina em situações em que a tensão da fonte de alimentação seja muito alta ou muito baixa.

Por favor, leia este manual de instruções atentamente para que você possa dominar como usar esta máquina corretamente. Depois de ler este manual, mantenha-o em um lugar seguro para referência futura. Se houver necessidade de reparos, entre em contato com uma oficina autorizada por nossa empresa em sua área local.

#### **Proteção Ambiental:**

Esta máquina está em conformidade com os padrões nacionais de radiação eletromagnética e não causa danos por radiação eletromagnética ao corpo humano.

## **Afirmar:**

A emissão e venda do produto é usada pelo comprador original sob os termos do contrato de licença;

Sem permissão, nenhuma unidade ou indivíduo pode copiar, reproduzir ou traduzir o produto, seja totalmente ou parcialmente.

Em outras formas legíveis por máquina de mídia eletrônica; este manual está sujeito a alterações sem aviso prévio;

Se a versão do software for atualizada e não for consistente com este manual, o software prevalecerá.

## Sumário

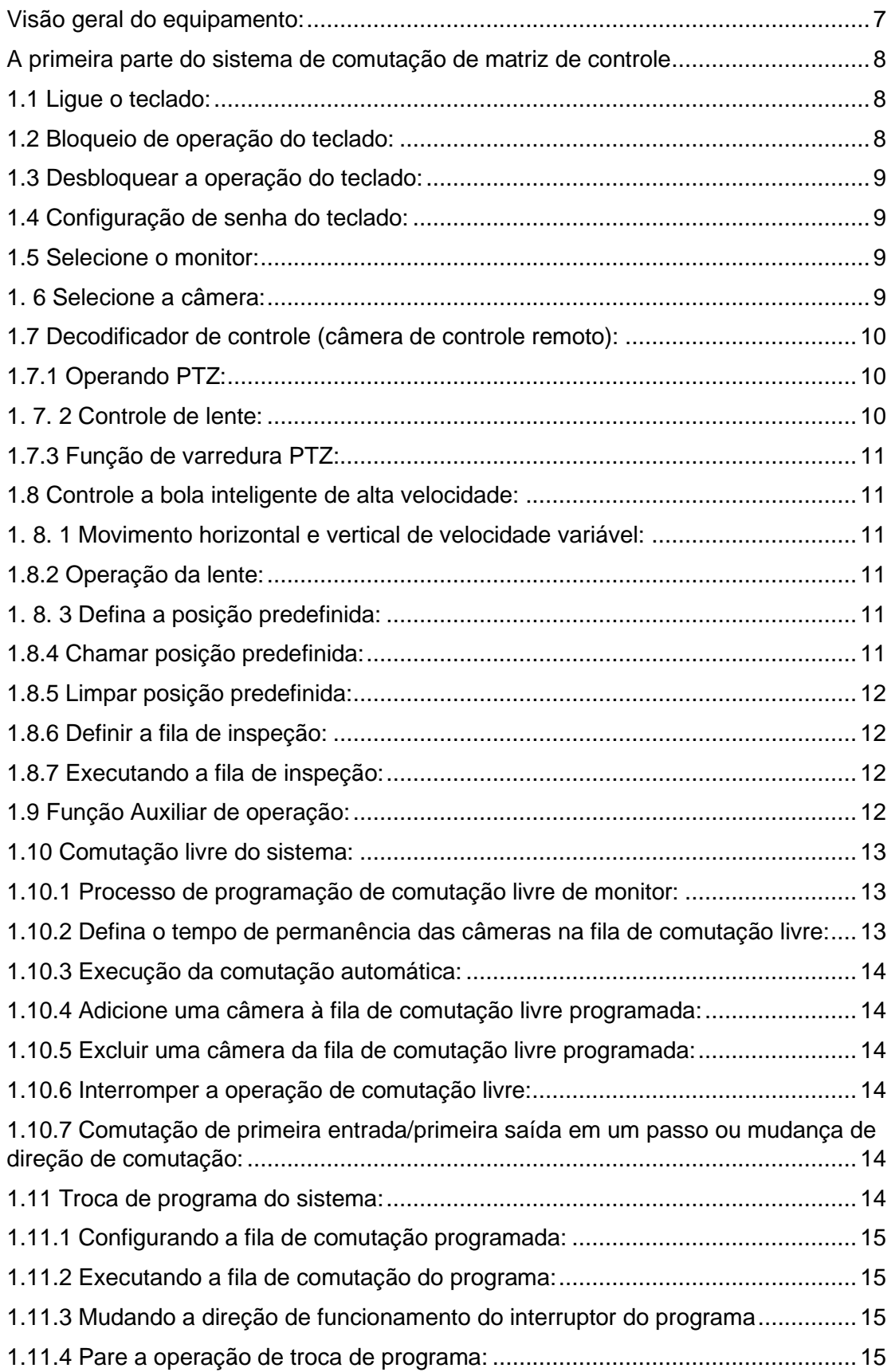

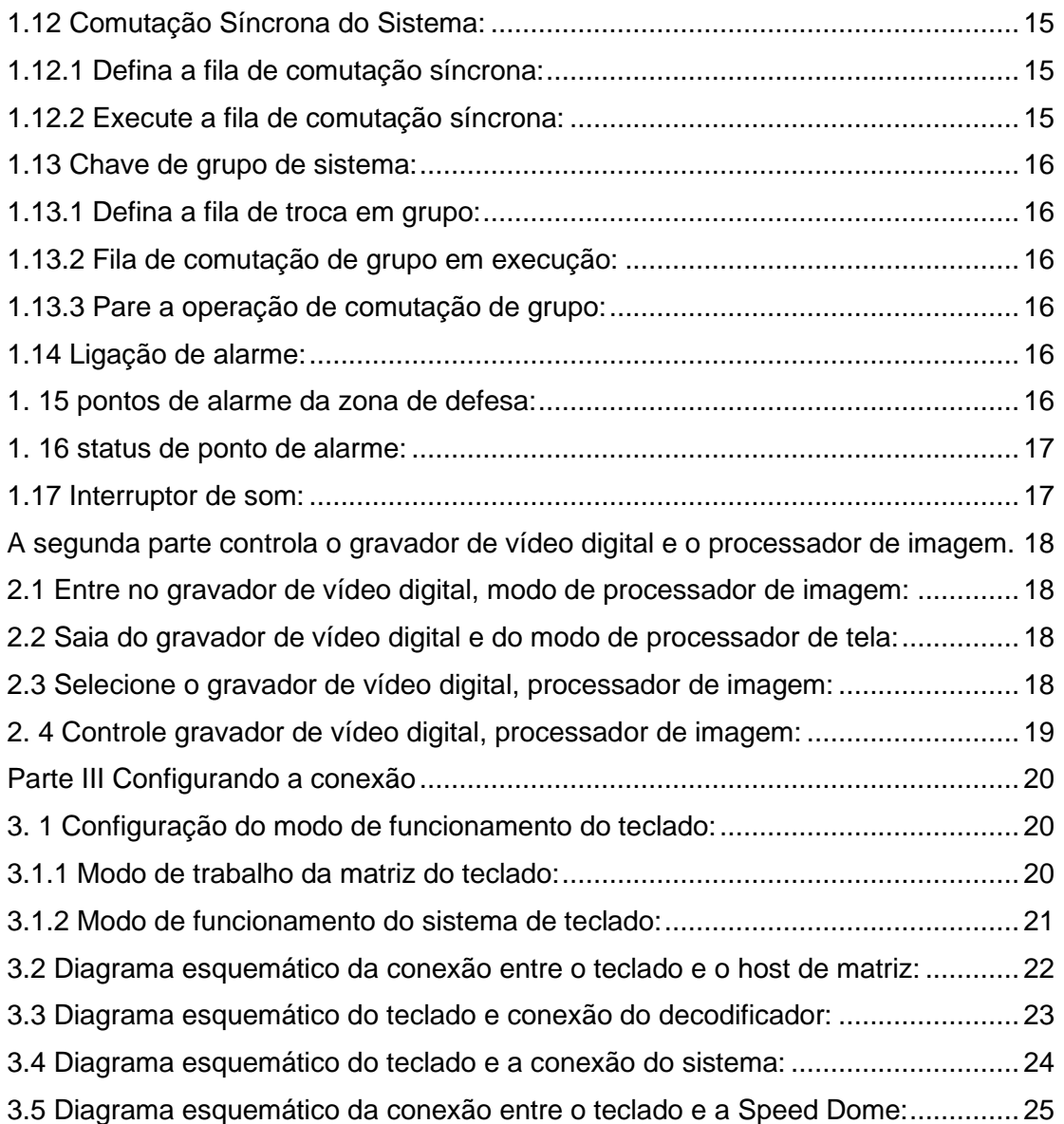

#### **Teclado de controle do sistema** SYSTEM KEYBOARD

#### <span id="page-6-0"></span>**Visão geral do equipamento:**

O teclado de controle do sistema é um teclado operacional usado em conjunto com o sistema de comutação de matriz. O teclado do sistema pode chamar todas as câmeras, programar filas de comutação de monitores e decodificadores de controle. A tela LCD pode exibir a hora do sistema, o número do monitor, o número da câmera e o status operacional. O teclado do sistema possui uma função de proteção de operação.

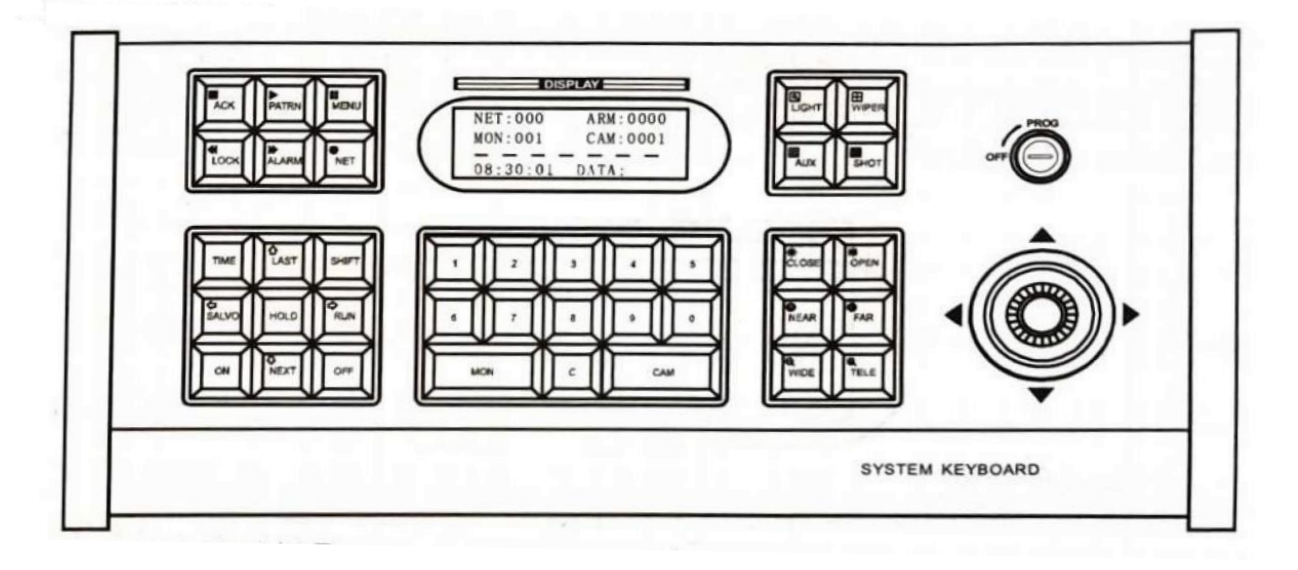

Descrição da função do botão:

MON - Selecionar monitor LAST - Alternar automaticamente para a direção reversa RUN - Rodar comutação automática SALVO - Executar função de comutação síncrona ON - Iniciar AUX - Função auxiliar ALARME - Contato de alarme de defesa ACK - Confirmação de função FECHAR - Fechar a íris da lente (IRIS-) FAR - Ajustar o foco (FOCUS-) TELE - Zoom na imagem (ZOOM-) LIGHT - Controle de luz PATRN - Tour da imagem MENU - Programação do menu interruptor  $(ZOOM +)$ 

CAM - Seleciona uma câmera NEXT - Muda automaticamente a direção para frente TIME - Tempo de permanência do HOLD - Salvar imagem OFF - Desligue a função SHOT - Ponto predefinido de chamada NET - Selecionar matriz da rede SHIFT - Tecla shift OPEN - Abra a íris da lente (IRIS +) NEAR - Ajustar o foco (FOCUS +) WIDE - Obtenha imagens panorâmicas WIPER - Controle de limpador LOCK - Bloquear C – Limpar número

A área universal 1 controla as direções para cima, para baixo, para a esquerda e para a direita da panorâmica / inclinação

A tecla numérica 1 é usada para inserir dados

Nota: Pressione a tecla por um longo tempo para redefinir o número para zero. Quando o número exceder 4 dígitos, o teclado será automaticamente zerado e exibirá novamente o novo número inserido.

## <span id="page-7-0"></span>**A primeira parte do sistema de comutação de matriz de controle**

## <span id="page-7-1"></span>**1.1 Ligue o teclado:**

Defina o código do teclado por meio do botão de discagem na parte frontal do teclado (consulte a Parte III). Use uma fonte de alimentação DC 12V através da caixa de interface e fio plano de 8 núcleos para fornecer energia e conecte corretamente a caixa de interface a interface de comunicação do host de matriz e ligue a energia. Neste momento, o indicador de comunicação **(CÓDIGO)** pisca (se não piscar, a caixa de interface está ligada ao cabo errado). A área de exibição de status exibe **"LOCK"** e uma senha de teclado de 4 dígitos é necessária (a senha original é "0000") e o método de entrada é:  $\overline{\text{LOCK}}$  + "\*\*\*\*" + OFF. Depois que a senha do teclado for inserida corretamente, a área de exibição de status exibe "----". Insira um número de monitor e pressione a tecla de confirmação  $\boxed{MON}$  e a área de exibição do monitor exibirá o número do monitor atualmente controlado, indicando que o teclado já está funcionando.

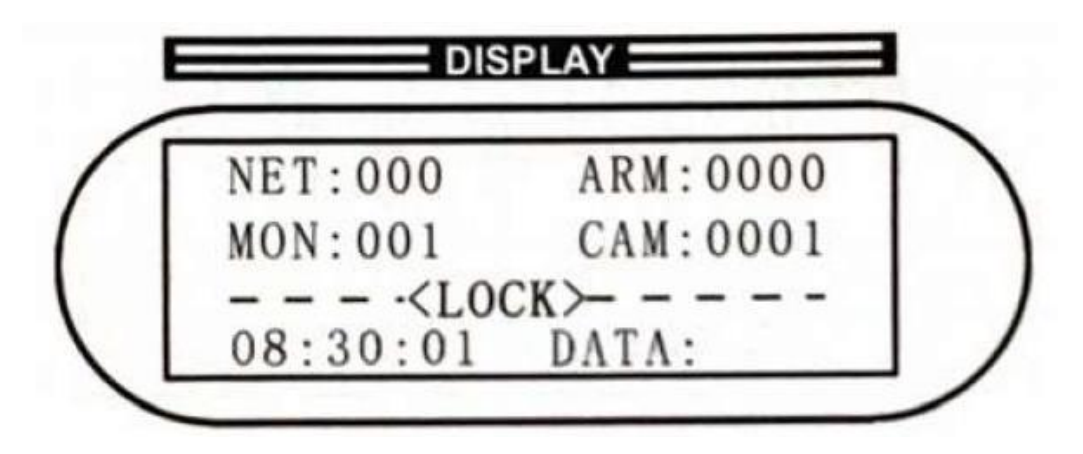

## <span id="page-7-2"></span>**1.2 Bloqueio de operação do teclado:**

Após a operação do teclado ser concluída, a fim de evitar a operação ilegal de terceiros, o teclado pode ser colocado no estado de proteção de operação, sendo o método de operação:

- 1. Pressione a tecla LOCK :
- 2. Pressione a tecla; a área de exibição de status exibe LOCK .

## <span id="page-8-0"></span>**1.3 Desbloquear a operação do teclado:**

Desbloquear a proteção da operação do teclado

Método de operação: LOCK + "\*\*\*\*" + OFF.

o "\*\*\*\*" é uma senha de teclado de 4 dígitos (A senha original é "0000").

## <span id="page-8-1"></span>**1.4 Configuração de senha do teclado:**

A senha do teclado é limitada a 4 dígitos.

Se você deseja alterar a senha do teclado, é necessário fazer o seguinte:

- 1. Coloque a chave de bloqueio na posição **"PROG";**
- 2. Pressione a tecla LOCK :
- 3. Insira a senha de 4 dígitos "\*\*\*\*";
- 4. Pressione o botão ACK :
- 5. Coloque a chave de bloqueio na posição **"OFF";**

Observação: se você esquecer a senha, poderá verificá-la através do item KEYBOARD PASSWORD na função de menu do host de comutação de matriz.

#### <span id="page-8-2"></span>**1.5 Selecione o monitor:**

Para operar o vídeo do teclado, é necessário conectar o teclado ao matrix host de forma eficaz, primeiro selecione o monitor e depois ajuste a câmera, a fim de realizar o funcionamento da câmera.

1. Insira o número do monitor efetivo que você deseja chamar na área de número do teclado:

2. Pressione a tecla MON no teclado, e o número do monitor recém-inserido será exibido na área de exibição do monitor.

Por exemplo: ligue para monitorar No. 2.

- 1. Pressione a tecla  $\boxed{2}$  numérica.
- 2. Pressione a tecla MON.

Neste momento, o monitor 2 é o monitor atualmente controlado.

#### <span id="page-8-3"></span>**1. 6 Selecione a câmera:**

Digite o número da câmera a ser chamada no teclado numérico (o número correspondente deve ter entrada de sinal de vídeo). Pressione a tecla  $|$ CAM no teclado. Neste momento, a tela da câmera deve ser trocada para o monitor designado. A área de exibição da câmera exibe o número da câmera recém-inserido. Por exemplo: Ligue para a câmera nº 1 para exibir no monitor nº 2.

1. Pressione a tecla numérica  $|2|$ ;

2. Pressione a tecla MON ;

3. Pressione a tecla numérica  $\boxed{1}$ :

4. Pressione a tecla CAM. Neste momento, o monitor nº 2 exibe a tela da câmera nº 1.

#### <span id="page-9-0"></span>**1.7 Decodificador de controle (câmera de controle remoto):**

A operação de panorâmica / inclinação da câmera, lente, predefinições e funções auxiliares é ajustada para o monitoramento controlado pela câmera.

Se a câmera for programada para ser incontrolável, o controle do teclado da câmera será inválido.

#### <span id="page-9-1"></span>**1.7.1 Operando PTZ:**

Há um joystick vetorial no lado direito do teclado para controlar a direção da câmera.

Para operar:

1. Ajuste a câmera a ser controlada para o monitor controlado.

2. Incline o botão giratório do vetor na direção em que a imagem deve ser movida para controlar a direção da câmera.

3. Solte o botão giratório vetorial para interromper a operação na direção da câmera.

#### <span id="page-9-2"></span>**1. 7. 2 Controle de lente:**

No lado direito do teclado, há um conjunto de botões para controlar as lentes variáveis da câmera. Esses botões são:

CLOSE / OPEN : Usado para controle de abertura da lente. Por meio dessas duas teclas, a quantidade de luz que entra na lente pode ser alterada para obter um nível de sinal de vídeo moderado.

|NEAR | / | FAR | : Usado para controle de foco da lente. Através dessas duas teclas, a distância focal da lente pode ser alterada para obter uma imagem nítida.

WIDE / TELE : É usado para alterar a ampliação da lente. Através dessas duas teclas, a ampliação de zoom da lente pode ser alterada para obter uma vista de grande ângulo ou close-up.

Operação:

1. Ajuste a câmera a ser controlada no monitor controlado.

2. Pressione a tecla de função da lente que deseja operar para controlar a lente.

3. Solte o botão para interromper a operação da lente.

#### <span id="page-10-0"></span>**1.7.3 Função de varredura PTZ:**

Auto Scan: Pressione  $\boxed{0}$  +  $\boxed{\text{AUX}}$  +  $\boxed{\text{ON}}$  / OFF

Varredura de limite horizontal:

- 1. Ajuste a câmera a ser controlada.
- 2. Pressione  $9 + \overline{AUX} + \overline{ON}$  para definir o limite PTZ esquerdo, e o PTZ vai começar a rodar.

3. Pressione OFF para definir o limite PTZ à esquerda, e o PTZ voltará para trás.

4. Pressione  $\boxed{0}$  +  $\boxed{\text{AUX}}$  +  $\boxed{\text{OFF}}$  para interromper a varredura de limite horizontal de panorâmica/inclinação.

#### <span id="page-10-2"></span><span id="page-10-1"></span>**1.8 Controle a bola inteligente de alta velocidade:**

#### **1. 8. 1 Movimento horizontal e vertical de velocidade variável:**

Ao operar o balancim vetorial, o grau de desvio da haste operacional é proporcional à velocidade da bola inteligente de alta velocidade, ou seja, quanto mais longe a haste operacional se desvia da posição central, mais rápido a bola inteligente de alta velocidade se move. Solte o botão giratório do vetor para interromper a operação.

#### <span id="page-10-3"></span>**1.8.2 Operação da lente:**

Use a tecla NEAR / FAR para ajustar o foco da lente e a tecla WIDE / TELE para obter uma imagem panorâmica ou em close-up.

#### <span id="page-10-4"></span>**1. 8. 3 Defina a posição predefinida:**

Selecione a câmera, defina a chave de bloqueio na posição "**PROG**", ajuste a imagem, insira o número predefinido definido por você, pressione o botão SHOT e, em seguida, pressione o botão ON. Depois de ajustar a imagem, prossiga para a próxima configuração de posição predefinida. Finalmente, coloque a chave de bloqueio na posição OFF.

#### <span id="page-10-5"></span>**1.8.4 Chamar posição predefinida:**

Ajuste a câmera a ser controlada para o monitor controlado, insira o número da tela predefinida que deseja chamar na área de números, pressione a tecla SHOT e, em seguida, pressione a tecla ACK. A imagem predefinida é exibida no monitor. Se a predefinição não é definida antecipadamente, a imagem no monitor permanece inalterada.

## <span id="page-11-0"></span>**1.8.5 Limpar posição predefinida:**

Selecione a câmera, ajuste a trava na posição **"PROG",** insira o número predefinido, pressione o botão SHOT e, em seguida, pressione o botão OFF. Finalmente, coloque a chave de bloqueio na posição **"OFF"**.

## <span id="page-11-1"></span>**1.8.6 Definir a fila de inspeção:**

Configurar as predefinições da câmara antes de poderem ser utilizadas na fila de inspeção.

1. introduzir o número da fila no campo numérico, copiar a tecla PATRN e premir a tecla ON para iniciar

Preparar a fila;

2. Insira o número da tela predefinida na área de número, pressione SHOT para adicioná-lo à primeira posição predefinida da fila;

3. Insira o número da tela predefinida na área de número, pressione SHOT para adicioná-lo à segunda posição predefinida da fila;

*...*

4. Insira o número da tela predefinida na área de número, pressione a tecla SHOT e adicione a última posição predefinida na fila de configuração;

5. Pressione o botão OFF para definir o fim da fila de patrulha; Nota: Algumas Speed Domes não têm uma função de fila de patrulha, então esta função depende do modelo.

## <span id="page-11-2"></span>**1.8.7 Executando a fila de inspeção:**

Para controlar a câmera para a câmera superior controlada, digite o número da fila de visita desejada no campo numérico.

Pressione PATRN e depois pressione o botão ACK.

A câmera começa a rodar a imagem pré-programada. Se a fila não for montada de antemão, não haverá mudança no retorno da imagem da câmera.

#### <span id="page-11-3"></span>**1.9 Função Auxiliar de operação:**

Número da função:

- $\sqrt{11 + \text{AUX}} + \text{ON}$  / OFF Decodificador auxiliar 1 ligado/desligado.
- $2 + \overline{AUX} + \overline{ON}$  / OFF Decodificador auxiliar 2 ligado/desligado.
- $3 + \overline{AUX} + \overline{ON}$  / OFF Luz auxiliar do decodificador ligado/desligado.
- $\overline{4}$  +  $\overline{AUX}$  +  $\overline{ON}$  /  $\overline{OFF}$  Limpador auxiliar do decodificador ligado/desligado.

#### Para operar:

Ajuste a câmera a ser controlada para o monitor controlado.

Digite o número da função auxiliar (1-4) que deseja operar.

1. Pressione o botão AUX.

2. Pressione a tecla ON para ligar a função auxiliar ou pressione a tecla OFF para desligar a função auxiliar.

#### <span id="page-12-0"></span>**1.10 Comutação livre do sistema:**

A comutação livre significa que, após a programação adequada, ele pode exibir um no monitor de forma automática e ordenada.

Para a entrada de vídeo designada pela programação em série, cada entrada de vídeo exibe uma fila de comutação por um determinado tempo de permanência.

#### <span id="page-12-1"></span>**1.10.1 Processo de programação de comutação livre de monitor:**

1. Ajuste o número do monitor que deseja definir como comutação livre.

2. Digite o tempo que deseja que cada câmera permaneça entre 2-240 segundos

3. Insira o número da câmera inicial para comutação automática.

4. Insira o número da câmera final para troca automática.

5. O monitor muda automaticamente para iniciar a operação.

Por exemplo: troque a tela da câmera nº 16 no monitor nº 3 e permaneça por 2 segundos:

- 3 + MON (Selecione o monitor)
- $2 +$ TIME (Tempo de permanência da troca automática)

 $|1|$  + ON (Número da câmera inicial)

 $|6|$  + OFF (Fim do número da câmera)

## <span id="page-12-2"></span>**1.10.2 Defina o tempo de permanência das câmeras na fila de comutação livre:**

Siga os passos abaixo:

- 1. Insira o tempo de permanência desejado (2-240 segundos).
- 2. Em seguida, pressione a tecla TIME.

#### <span id="page-13-0"></span>**1.10.3 Execução da comutação automática:**

- 1. Digite a tecla numérica.
- 2. Em seguida, pressione a tecla RUN.

## <span id="page-13-1"></span>**1.10.4 Adicione uma câmera à fila de comutação livre programada:**

Siga os passos abaixo:

- 1. Pressione o número da câmera.
- 2. Pressione o botão ACK
- 3. Pressione o botão ON

## <span id="page-13-2"></span>**1.10.5 Excluir uma câmera da fila de comutação livre programada:**

Siga as etapas abaixo:

- 1. Pressione o número da câmera.
- 2. Pressione o botão ACK
- 3. Pressione a tecla OFF

#### <span id="page-13-3"></span>**1.10.6 Interromper a operação de comutação livre:**

Pressione n (tecla numérica diferente de zero) + tecla CAM para interromper a operação de comutação livre e exibir a tela da câmera desejada.

Pressione a tecla  $\boxed{0}$  + RUN para continuar executando e alternar livremente.

#### <span id="page-13-4"></span>**1.10.7 Comutação de primeira entrada/primeira saída em um passo ou mudança de direção de comutação:**

Pressione a tecla NEXT, a direção de comutação mudará para um modo crescente de operação;

Pressione a tecla LAST, a direção de comutação mudará para um modo decrescente de operação;

#### <span id="page-13-5"></span>**1.11 Troca de programa do sistema:**

A comutação do programa do sistema refere-se à programação do menu do host de matriz, que pode exibir automática e ordenadamente uma série de entradas de vídeo programadas no monitor, e cada entrada de vídeo exibe uma fila de comutação para um determinado tempo de permanência.

#### <span id="page-14-0"></span>**1.11.1 Configurando a fila de comutação programada:**

Consulte o item **TOUR** (troca de programa) na função de menu do host **SWITCH** (configuração da chave) para configurar.

#### <span id="page-14-1"></span>**1.11.2 Executando a fila de comutação do programa:**

1. Digite o número de série 1-32 do switch do sistema que deseja chamar no teclado.

2. Pressione a tecla RUN.

Por exemplo: Executar o programa switch número 2 no monitor número 3:

- 1. Digite o número  $\overline{3}$  e pressione  $\overline{MON}$  para confirmar.
- 2. Insira o número  $\boxed{2}$  e pressione a tecla  $\boxed{RUN}$  para executar.

#### <span id="page-14-2"></span>**1.11.3 Mudando a direção de funcionamento do interruptor do programa**:

Pressione a tecla NEXT, a direção de comutação mudará para uma direção crescente;

Pressione a tecla LAST, a direção de comutação mudará para um modo de direção decrescente;

#### <span id="page-14-3"></span>**1.11.4 Pare a operação de troca de programa:**

Pressione a tecla HOLD ou **n** (número diferente de zero) + tecla CAM ara interromper a operação de comutação. HOLD Tecla para manter a imagem na tela da câmera que está sendo trocada. E **n** (número diferente de zero) + CAM faz com que a imagem permaneça na imagem selecionada.

#### <span id="page-14-4"></span>**1.12 Comutação Síncrona do Sistema:**

Uma fila de comutação de sincronização do sistema refere-se à comutação sequencial de um grupo de imagens de câmeras para um grupo de monitores contínuos para exibição, que pode ser programado pelo menu de configuração do sistema.

#### <span id="page-14-5"></span>**1.12.1 Defina a fila de comutação síncrona:**

Consulte a configuração do item **SALVOS** (comutação síncrona) na função de menu do host **SWITCH** (configuração de comutação).

#### <span id="page-14-6"></span>**1.12.2 Execute a fila de comutação síncrona:**

1. Defina o primeiro monitor do grupo de monitores de comutação síncrona como o monitor controlado.

2. Digite o número da fila de comutação de sincronização do sistema 1-16.

3. Pressione o botão SALVO, quando o número de monitores na fila de comutação síncrona exceder o número máximo de monitores.

Neste momento, a tela extra da câmera não será exibida.

## <span id="page-15-0"></span>**1.13 Chave de grupo de sistema:**

Uma fila de troca de grupo do sistema serve para trocar as imagens de vários grupos de câmeras de fila sincronizadas sequencialmente.

<span id="page-15-1"></span>Exibe em um grupo de monitores, que podem ser programados pelo menu do sistema.

## **1.13.1 Defina a fila de troca em grupo:**

Consulte a função de menu do host SWITCH (configurações de comutação) em GRUPO (comutação de grupo).

## <span id="page-15-2"></span>**1.13.2 Fila de comutação de grupo em execução:**

1. Selecione qualquer monitor.

2. Digite o número da fila de comutação de grupo do sistema 80+ (constante de comutação do grupo 80+ comutação do grupo número).

3. Pressione o botão SALVO.

## <span id="page-15-3"></span>**1.13.3 Pare a operação de comutação de grupo:**

Digite o número  $\overline{0}$  e pressione o botão SALVO. Ou pressione diretamente a tecla HOLD para interromper.

## <span id="page-15-4"></span>**1.14 Ligação de alarme:**

O alarme pode alternar automaticamente a entrada de vídeo para a saída de vídeo e pode controlar a ligação do alarme.

Ligação do alarme ativada: insira o número do contato do alarme, pressione o botão ALARM e, em seguida, pressione o botão ON. Ligação do alarme desativada: insira o número do contato do alarme, pressione o botão ALARME e, em seguida, pressione o botão OFF.

#### <span id="page-15-5"></span>**1. 15 pontos de alarme da zona de defesa:**

O sistema pode armar e desarmar as 16 interfaces de contato integradas ou os pontos de alarme do host de alarme.

Defesa do ponto de alarme: defina a posição **"PROG"** do interruptor de bloqueio, insira o número de contato do alarme, pressione a tecla ALARM e, em seguida, pressione a tecla ON.

Desarme do alarme: defina a posição **"PROG"** da chave de bloqueio, insira o número do contato do alarme, pressione a tecla ALARM e, em seguida, pressione a tecla [OFF. Resposta do alarme: defina a posição do interruptor de bloqueio **"PROG",** insira o número de contato do alarme, pressione ALARM

E, em seguida, pressione o botão ACK.

## <span id="page-16-0"></span>**1. 16 status de ponto de alarme:**

Para consultar o status do alarme: digite 9 7, pressione o botão AUX, pressione o botão ON.

Desligue a exibição de status: digite 9 digite  $\boxed{9}$   $\boxed{7}$ , pressione o botão AUX, pressione o botão OFF.

## <span id="page-16-1"></span>**1.17 Interruptor de som:**

O som do teclado pode ser ativado ou desativado pela operação das teclas. Método de operação: digite  $\boxed{9}$   $\boxed{9}$  e pressione a tecla AUX.

## <span id="page-17-0"></span>**A segunda parte controla o gravador de vídeo digital e o processador de imagem.**

## <span id="page-17-1"></span>**2.1 Entre no gravador de vídeo digital, modo de processador de imagem:**

Pressione a tecla shift SHIFT no teclado, a área de exibição de status da tela LCD exibe **"SHIFT"** e o teclado entra na função de mudança de tecla. Neste momento, é possível entrar no gravador de vídeo digital e no processador de imagem. Pode-se operar as teclas correspondentes no teclado para obter o gravador de vídeo digital e processamento de imagem.

## <span id="page-17-2"></span>**2.2 Saia do gravador de vídeo digital e do modo de processador de tela:**

Pressione a tecla shift SHIFT no teclado, a área de exibição de status da tela LCD exibe "1", o teclado sai da função shift pressionando a tecla. O teclado sai da função de teclado, retorna ao gravador de vídeo digital, modo de controle do processador.

## <span id="page-17-3"></span>**2.3 Selecione o gravador de vídeo digital, processador de imagem:**

Escolha entre gravadores de vídeo digital, processadores de superfície bruta:

Digite o número 1, pressione o botão MON para controlar o primeiro gravador de vídeo digital e processador de imagem;

Digite o número 2, pressione o botão MON para controlar o segundo gravador de vídeo digital e o processamento da tela;

Digite o número 3 e pressione o botão MON para controlar o terceiro gravador de vídeo digital e processador de imagem;

Digite o número  $\overline{A}$  e pressione o botão  $\overline{MON}$  para controlar o quarto gravador de vídeo digital e processamento de imagem;

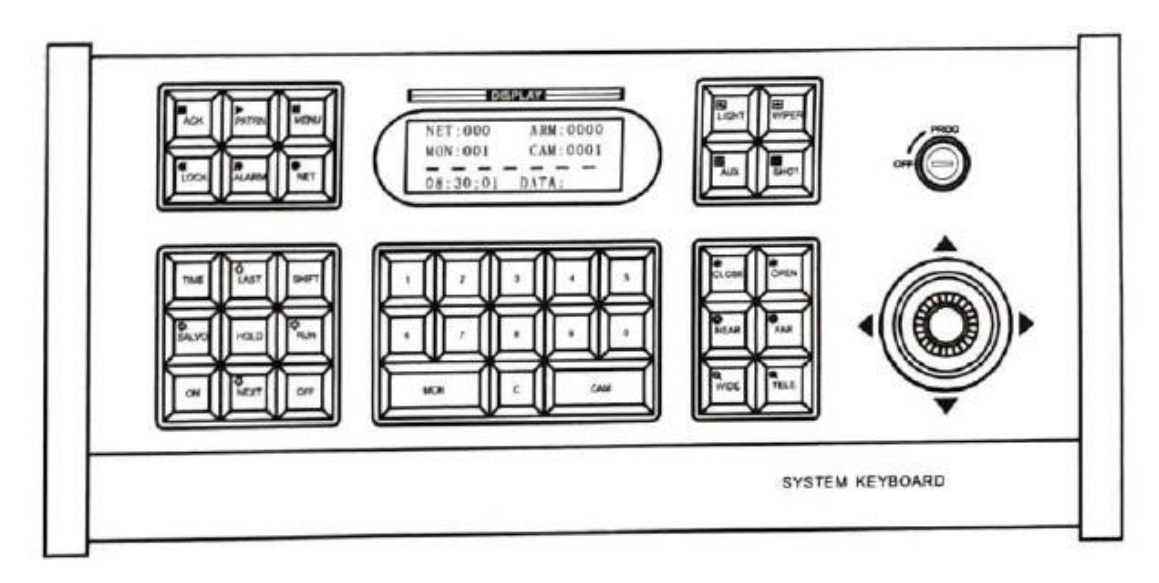

## <span id="page-18-0"></span>**2. 4 Controle gravador de vídeo digital, processador de imagem:**

As funções do gravador de vídeo digital e do processador de imagem correspondentes às teclas do teclado são iguais às das teclas do gravador de vídeo digital e do painel do processador de imagem.

## **Parte III Configurando a conexão**

## <span id="page-19-1"></span><span id="page-19-0"></span>**3. 1 Configuração do modo de funcionamento do teclado:**

Chave de discagem binária de 8 bits, o código de discagem binária é 1 ON quando é discado para cima e é 0 quando é discado para baixo OFF.

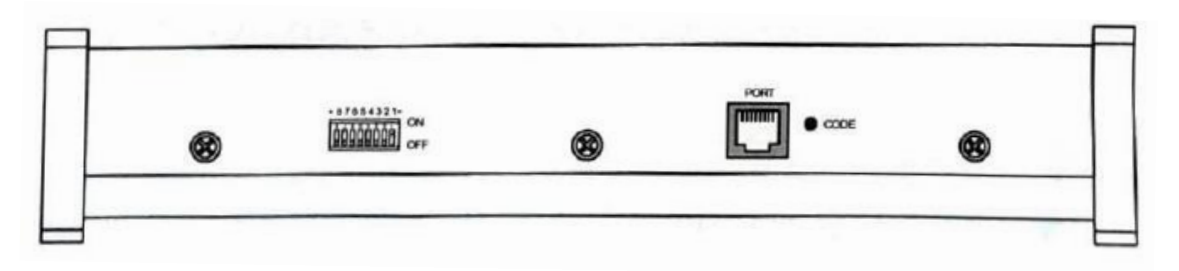

## <span id="page-19-2"></span>**3.1.1 Modo de trabalho da matriz do teclado:**

Este modo de trabalho do teclado é usado principalmente no sistema host de matriz. Para entrar neste modo de trabalho, altere o terminal nº 8 no ID para "OFF"; os terminais nº 1, 2, 3 e 4 no ID são as chaves.

Chave de configuração do código do disco.

Tabela de comparação de código de teclado e código de discagem:

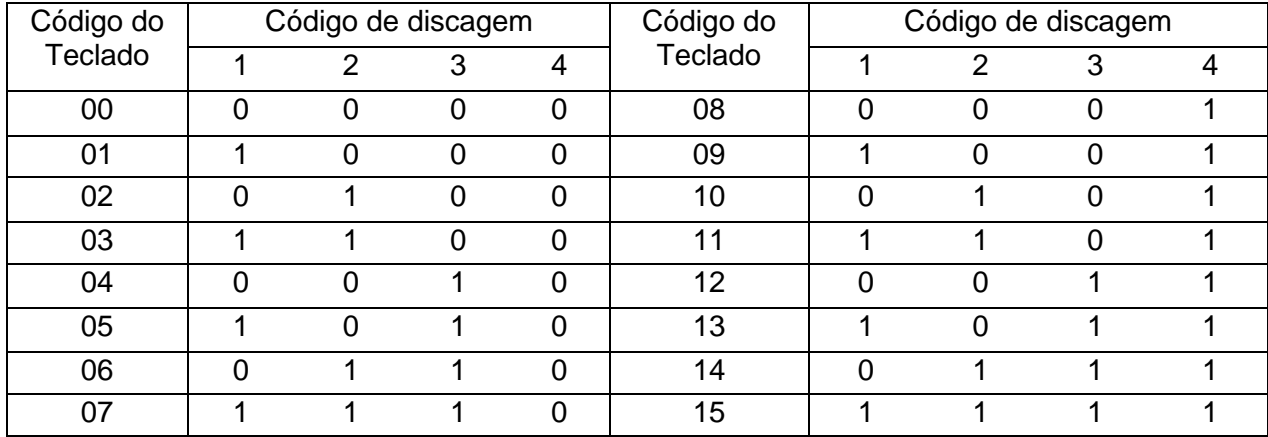

Nota: Cada código de teclado não pode ser o mesmo, caso contrário, haverá erros de operação do teclado.

## <span id="page-20-0"></span>**3.1.2 Modo de funcionamento do sistema de teclado:**

Este modo de trabalho do teclado é usado principalmente no controle direto de decodificadores e cúpulas inteligentes de alta velocidade.

Para entrar neste modo de trabalho, altere o terminal nº 8 no ID para "ON". Configuração de seleção da taxa de baud: altere os terminais nº 5 e 6 no ID para definir o valor da taxa de baud do teclado. A escolha da taxa de transmissão é fazer com que o teclado e o dispositivo de controle tenham a mesma velocidade de transmissão de dados.

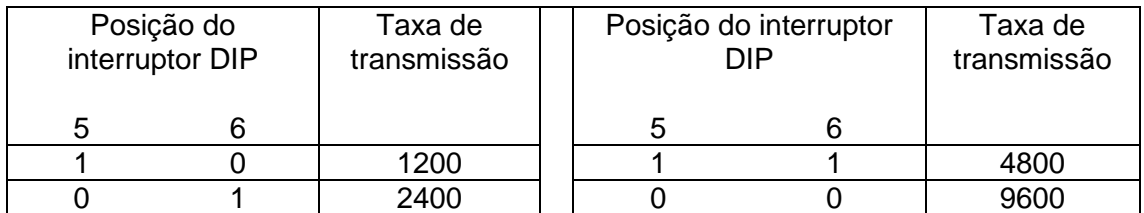

Protocolo de controle: Altere o número 1, 2, 3, 4 no **ID**, sob a mesma taxa de transmissão, você pode controlar decodificadores e cúpulas inteligentes de alta velocidade com diferentes protocolos de controle.

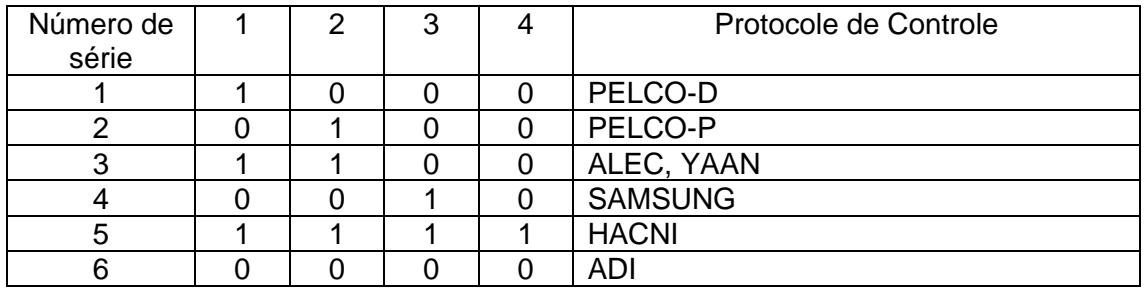

## <span id="page-21-0"></span>**3.2 Diagrama esquemático da conexão entre o teclado e o host de matriz:**

A comunicação da caixa de junção do teclado para a interface de comunicação do sistema é um fio duplex torcido com dois núcleos blindado comum, com uma distância máxima de 1200 metros.

Cabo de alimentação DC 12V: branco — DC12V; preto — GND.

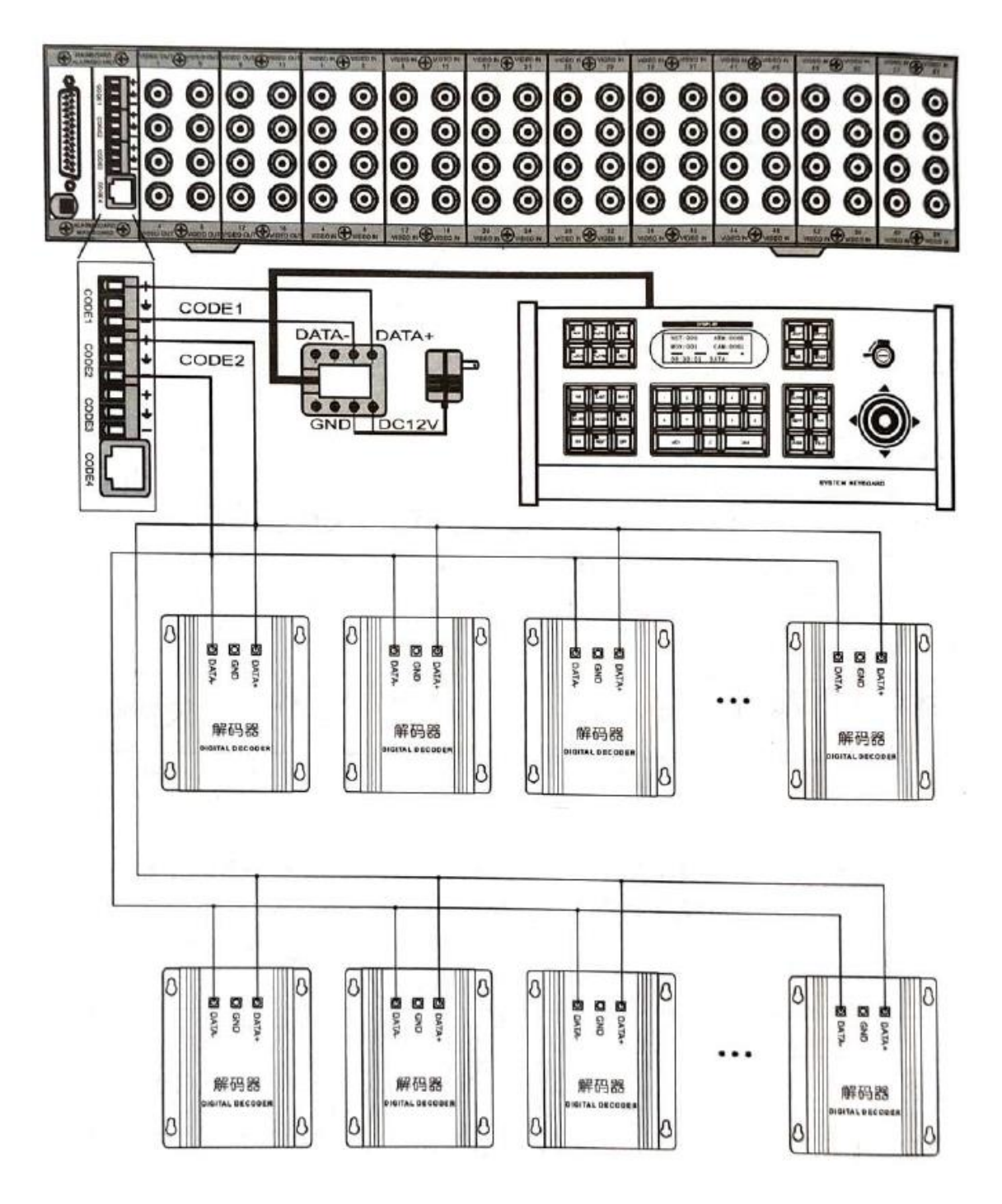

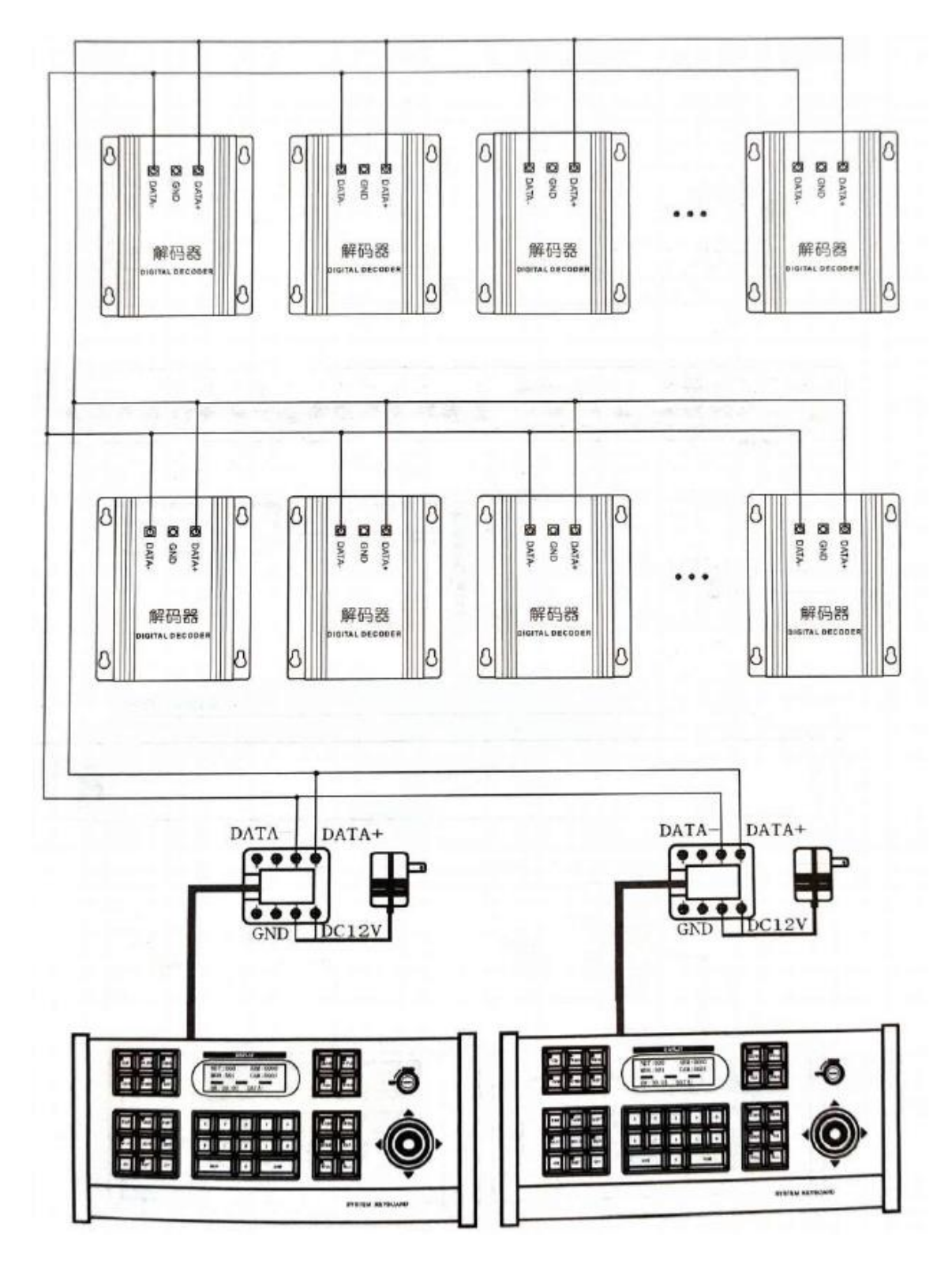

## <span id="page-22-0"></span>**3.3 Diagrama esquemático do teclado e conexão do decodificador:**

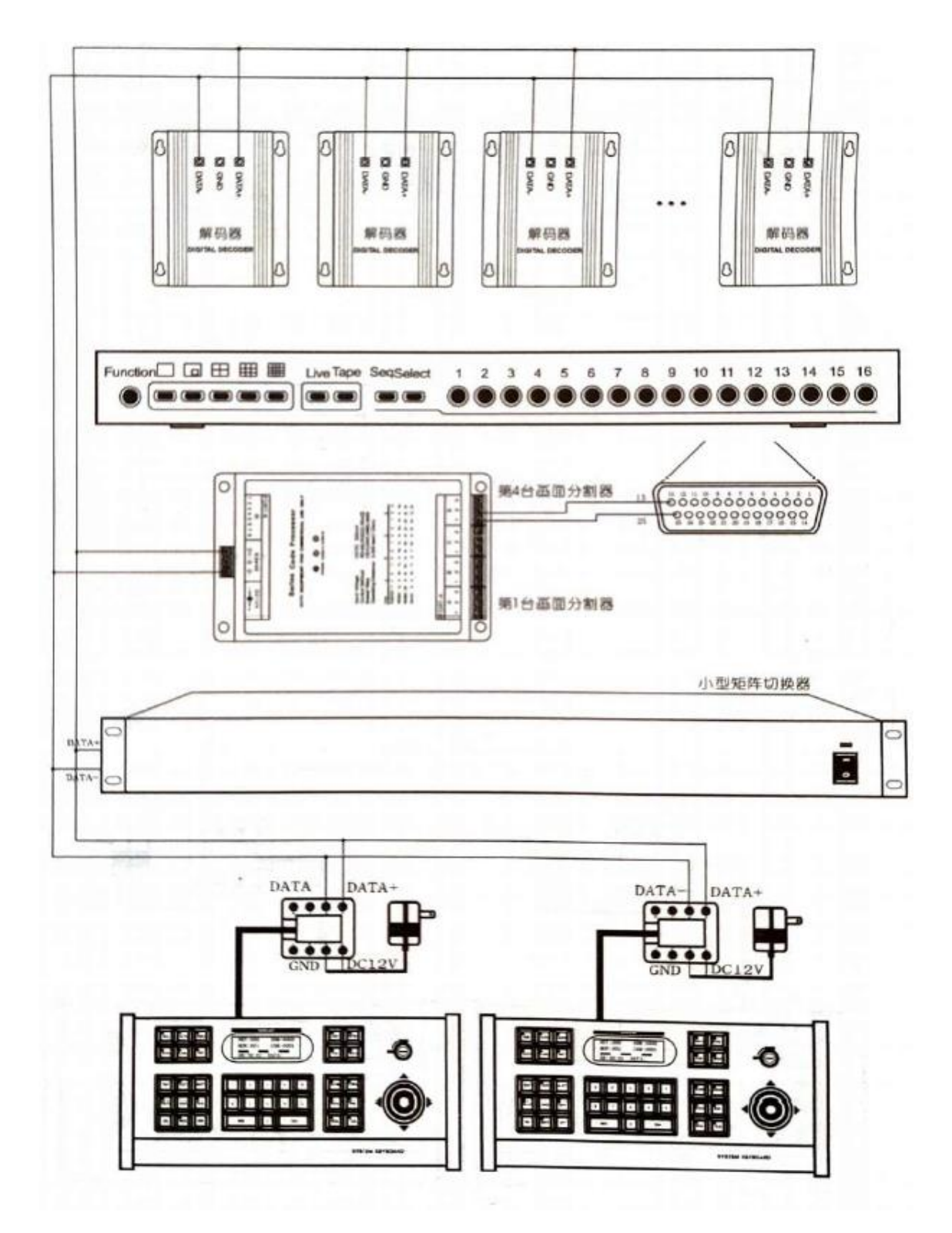

## <span id="page-23-0"></span>**3.4 Diagrama esquemático do teclado e a conexão do sistema:**

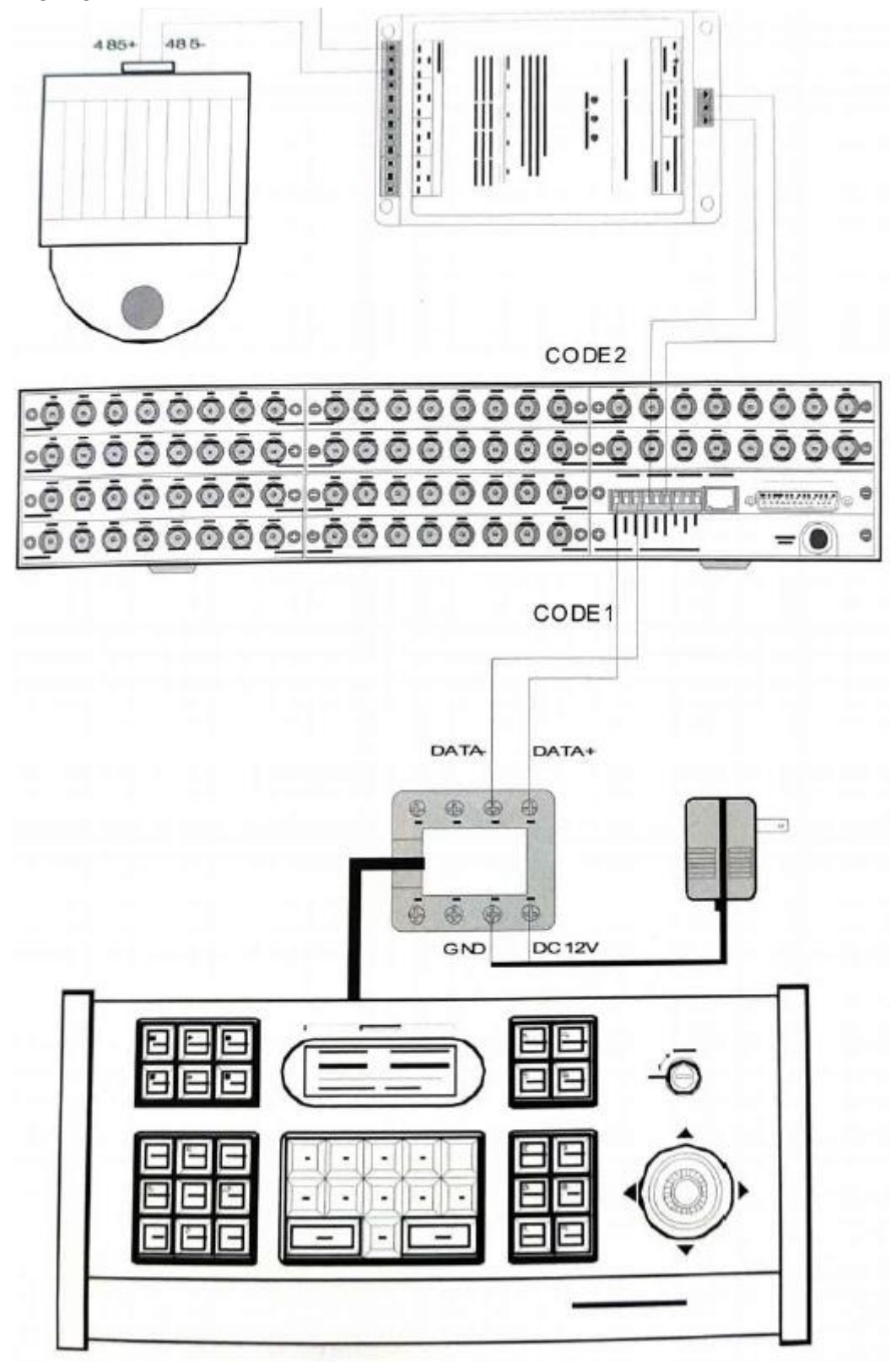

<span id="page-24-0"></span>**3.5 Diagrama esquemático da conexão entre o teclado e a Speed Dome:**

Se houver alguma alteração neste manual, nenhum aviso será dado: Se a versão do software for atualizada, o software prevalecerá.

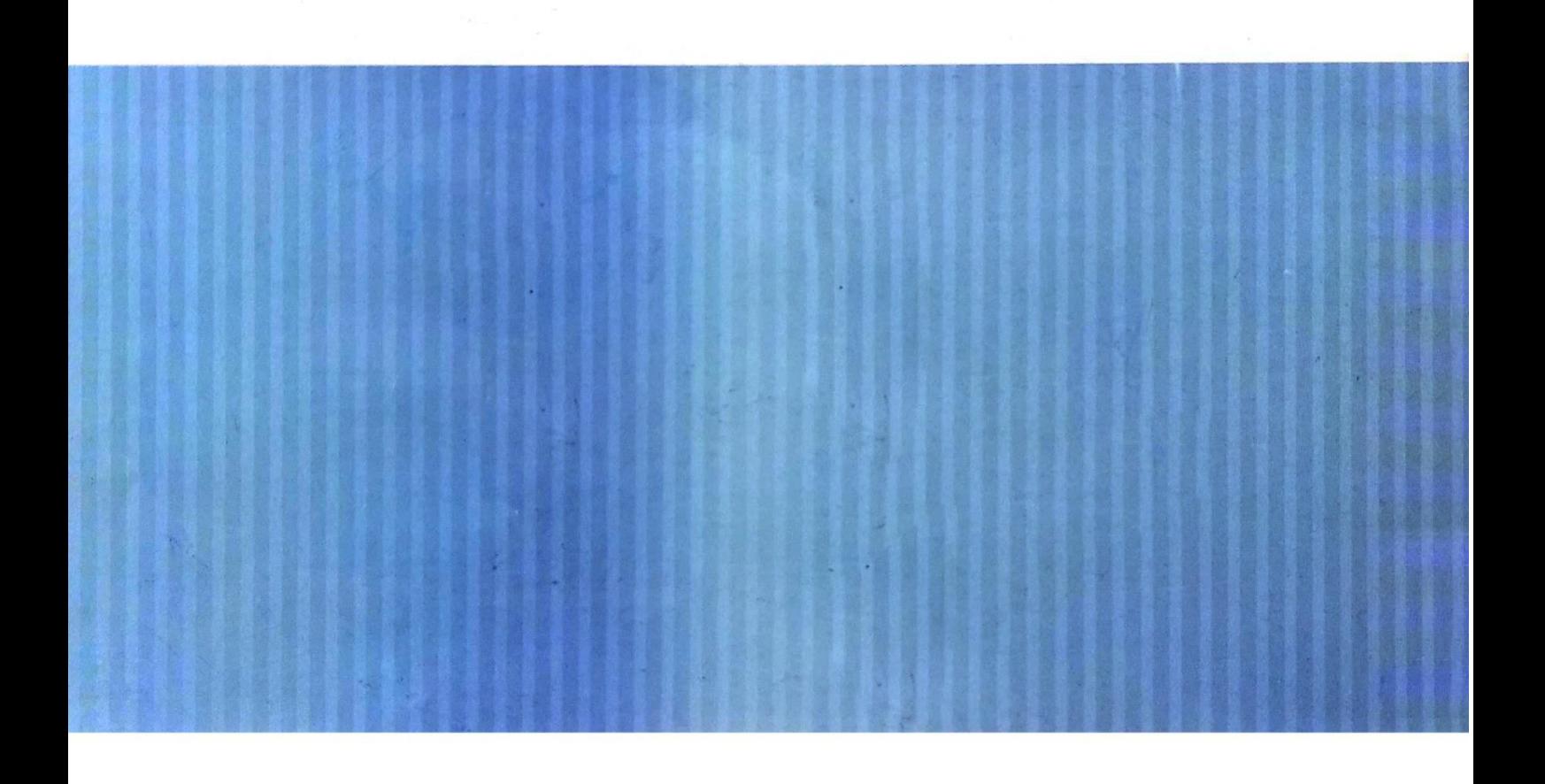

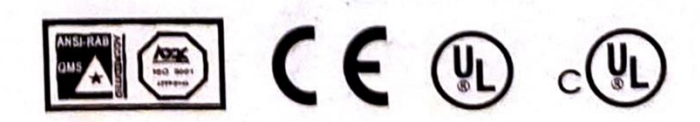